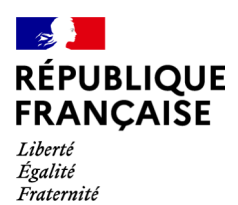

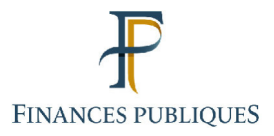

ਜਿ Votre espace professionnel

## Services en ligne des professionnels

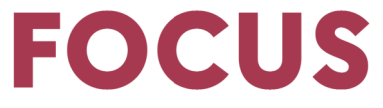

### sur

# Déclarer et payer l'impôt sur les sociétés

#### Sommaire:

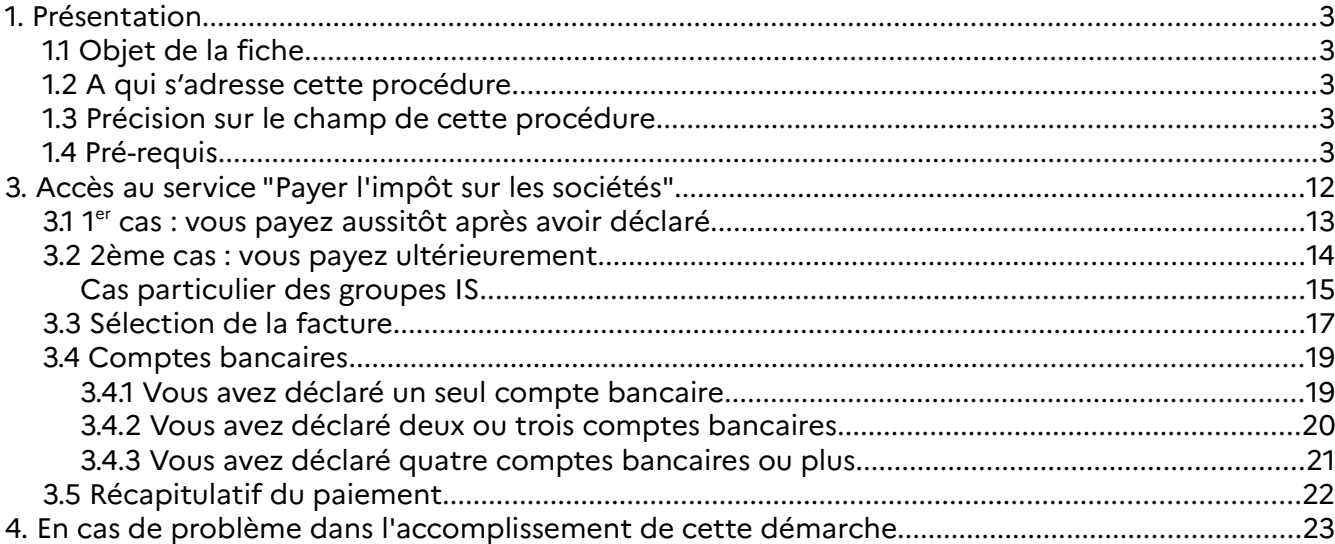

# **1. Présentation**

#### **1.1 Objet de la fiche**

Cette fiche<sup>1</sup> présente l'enchaînement des opérations nécessaires pour accéder aux services de déclaration et de paiement en ligne de l'impôt sur les sociétés (IS) – **acompte 2571 et solde 2572**.

#### **1.2 A qui s'adresse cette procédure**

Cette procédure s'adresse aux usagers souhaitant accéder aux services de déclaration et de paiement en ligne de l'impôt sur les sociétés.

#### **1.3 Précision sur le champ de cette procédure**

Notez qu'un espace professionnel peut regrouper plusieurs habilitations à des services différents pour un nombre illimité d'entreprises : vous ne devez donc créer qu'un seul espace professionnel, même si vous gérez plusieurs entreprises.

 Précision concernant le télépaiement : les montants dus ne sont prélevés qu'à l'échéance auprès de votre banque. Exemple : un paiement enregistré le 5 décembre pour l'acompte du 15 décembre ne sera prélevé sur votre compte bancaire qu'à partir du 16 décembre.

#### **1.4 Pré-requis**

Vous devez :

1. **disposer d'un espace professionnel**

2. **disposer d'au moins un service en ligne pour déclarer, du service Payer l'impôt sur les sociétés pour payer**

Pour plus de renseignements sur la création d'un espace et l'adhésion aux services, vous pouvez consulter les fiches FOCUS Créer un espace professionnel simplifié et adhérer aux services, Créer un espace professionnel expert et Demander une adhésion aux services en ligne (mode expert).

3. **accéder à votre espace professionnel** via le site www.impots.gouv.fr (cf. ci-dessous).

L'ensemble des fiches FOCUS est disponible sur le site www.impots.gouv.fr > Votre espace professionnel > Aide

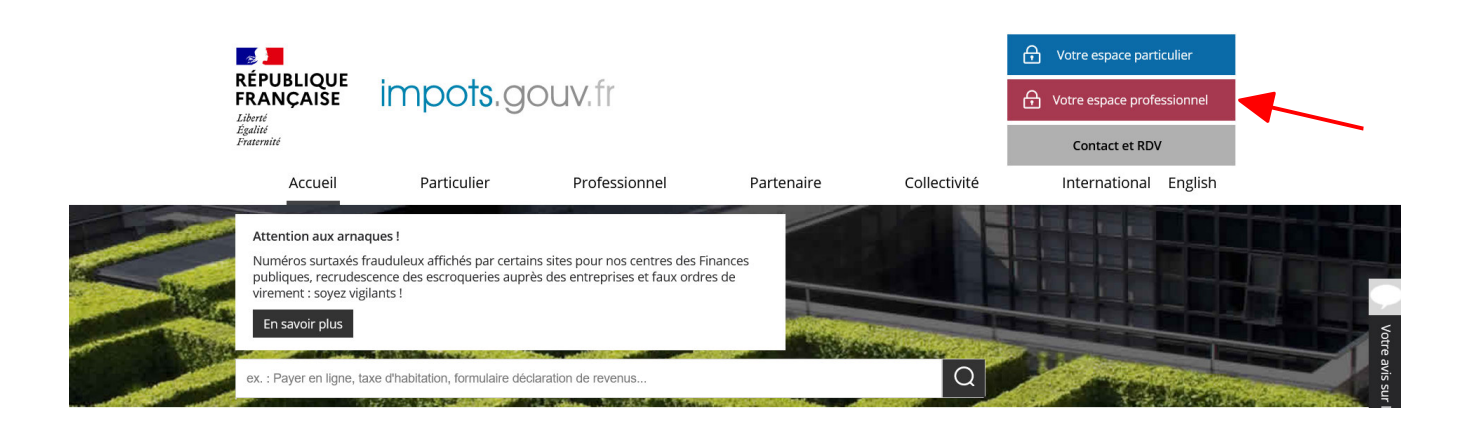

# **2. Accès au service "Déclarer l'impôt sur les sociétés"**

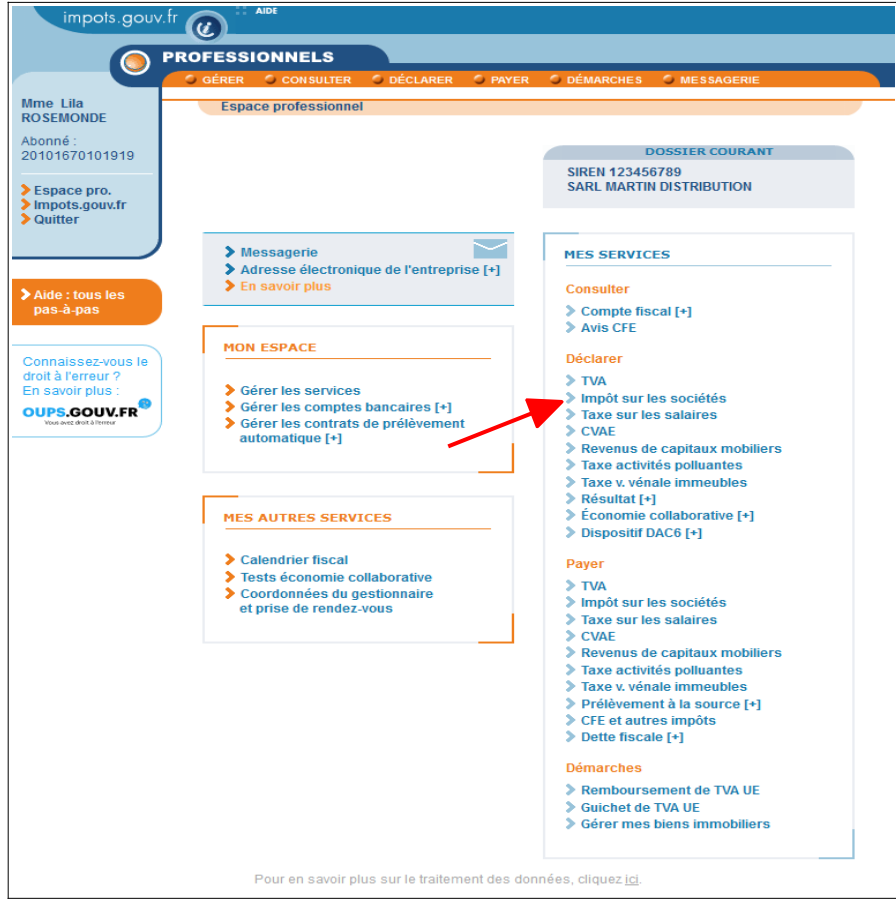

A partir du lien "Professionnel", accédez à votre espace professionnel après vous être authentifié.

#### **Sélectionnez le service "Déclarer > Impôt sur les sociétés"**

Remarque : les usagers gérant plusieurs dossiers dans leur espace professionnel doivent ensuite sélectionner un dossier.

Un écran vous proposant une ou plusieurs activités vous est affiché :

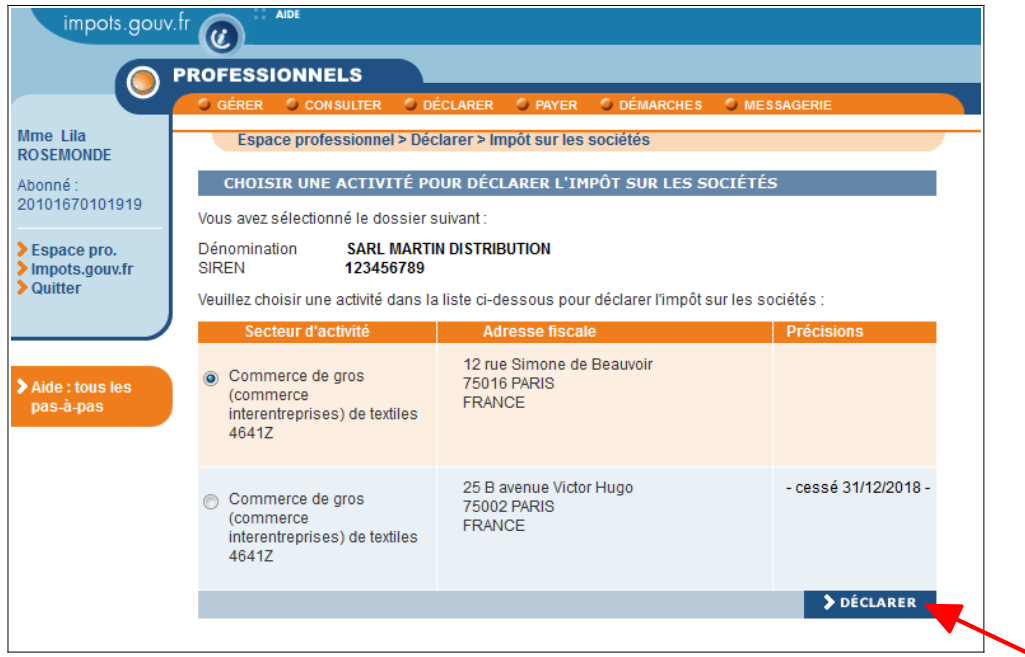

 **Sélectionnez l'activité souhaitée puis cliquez sur le bouton "Déclarer"**

Cas particulier des groupes IS

➢ **Tête de groupe**

Après avoir cliqué sur le lien "Déclarer > Impôt sur les sociétés" situé sur l'écran d'accueil de l'espace professionnel, la page suivante est affichée :

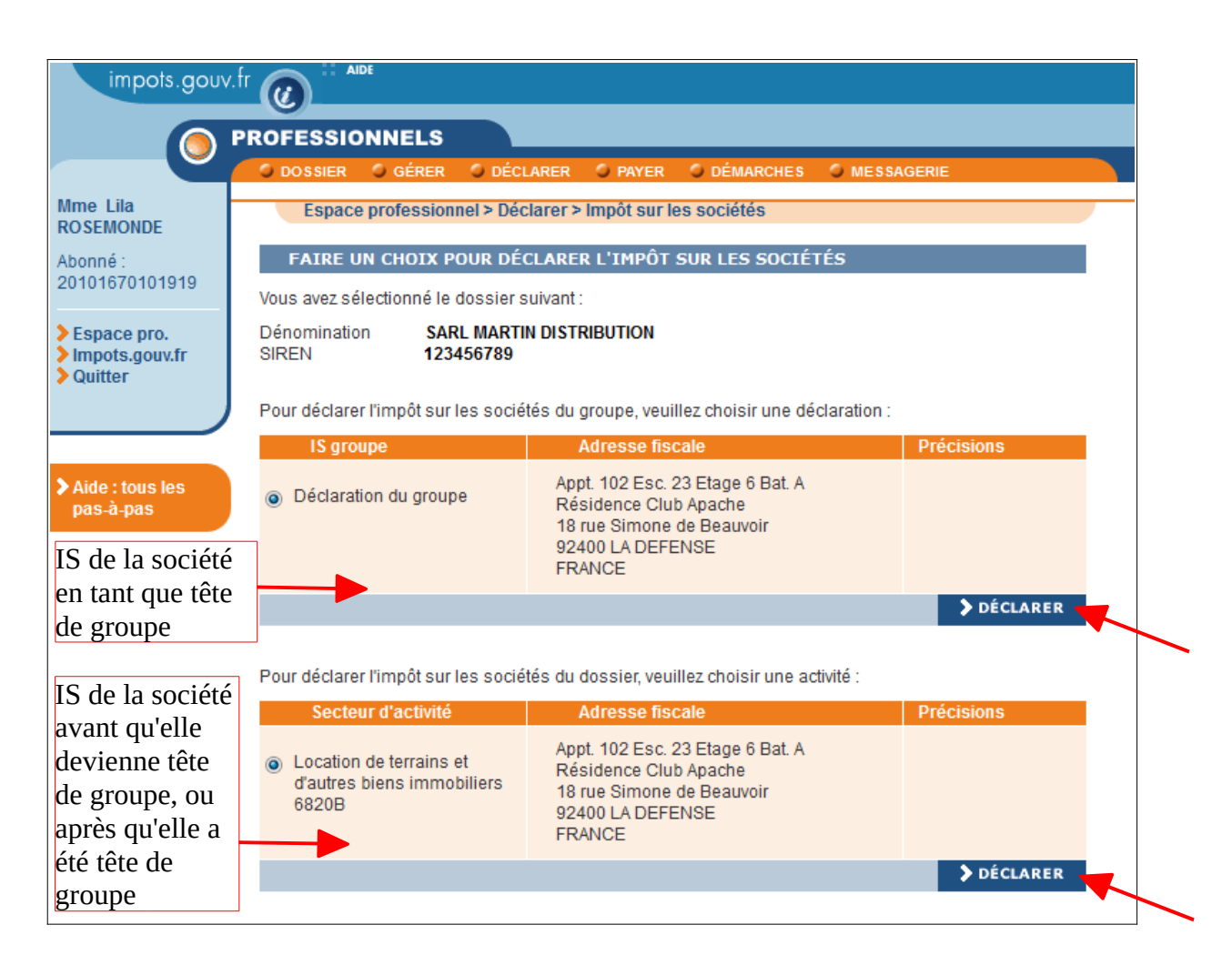

#### **Sélectionnez l'activité souhaitée puis cliquez sur le bouton "Déclarer" correspondant**

#### ➢ **Membre de groupe**

Après avoir cliqué sur le lien "Déclarer > Impôt sur les sociétés", un écran vous proposant une ou plusieurs activités vous est affiché :

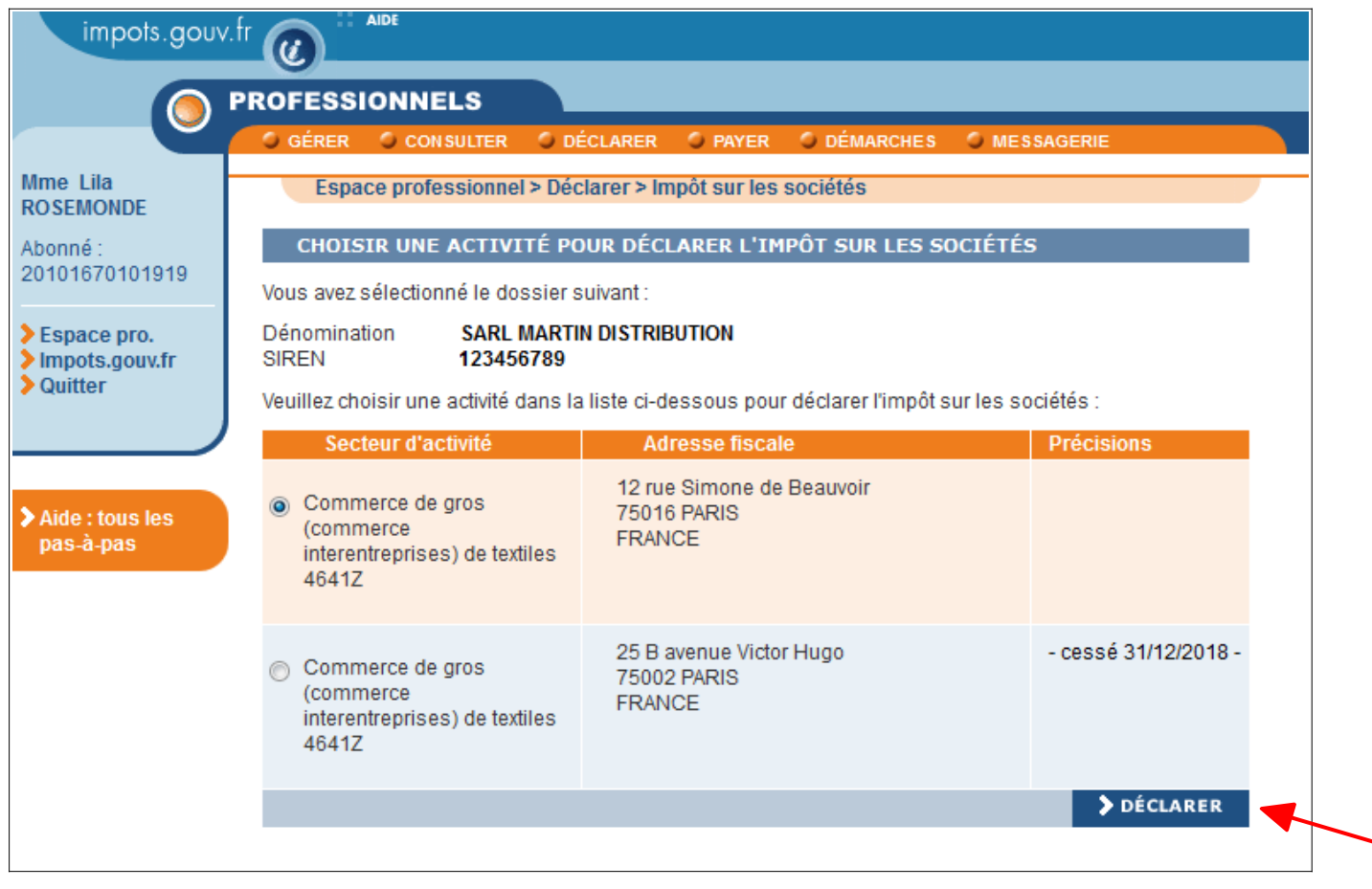

**Sélectionnez l'activité souhaitée puis cliquez sur le bouton "Déclarer"**

Après avoir cliqué sur le bouton "Déclarer", vous accédez à l'écran suivant :

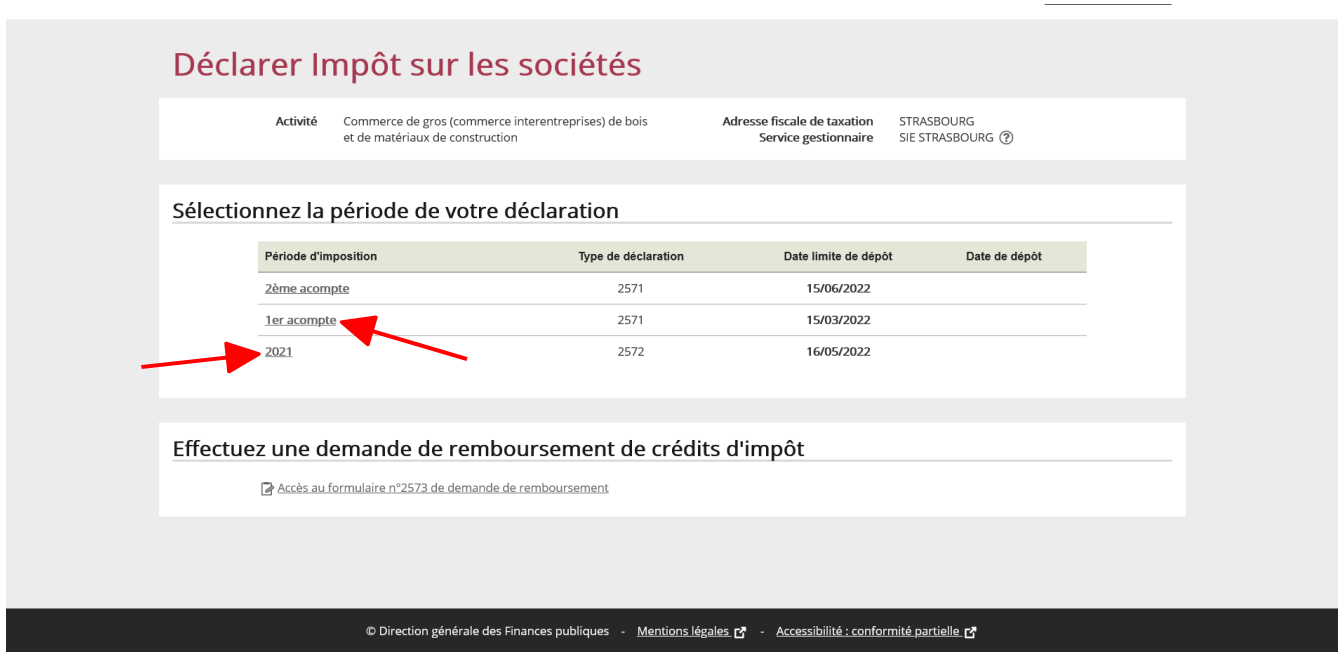

 **Sélectionnez la période de déclaration en cliquant, soit sur "1er acompte" (formulaire 2571), soit, par exemple, sur "2021" (formulaire 2572).**

Le formulaire (solde 2572 ou acompte 2571) s'affiche.

NB : seules les zones non grisées doivent être renseignées : les parties grisées effectuent des calculs automatiques et ne sont pas accessibles).

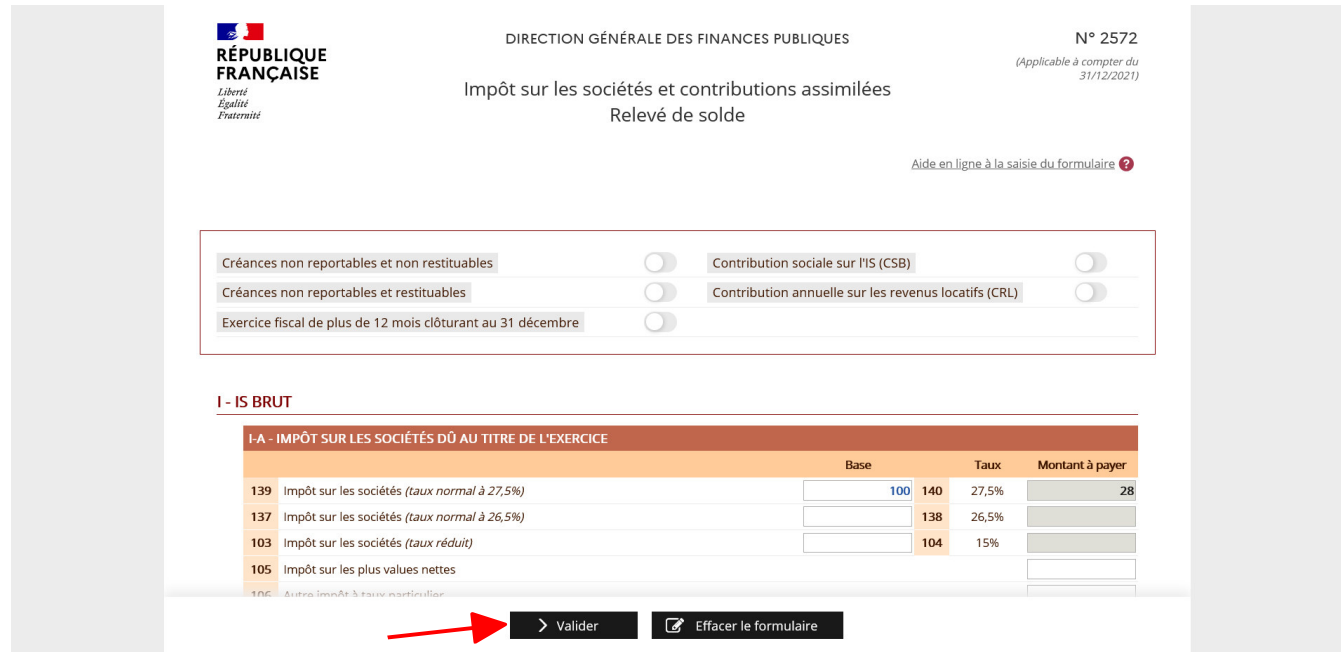

 **Complétez les champs saisissables puis cliquez sur le bouton "Valider"**

La copie d'écran du formulaire n°2571 est destinée uniquement à illustrer l'ergonomie de l'application. De ce fait, elle peut ne pas correspondre à la version actuellement utilisée par les entreprises. La téléprocédure à laquelle vous accéderez vous proposera automatiquement le formulaire à utiliser.

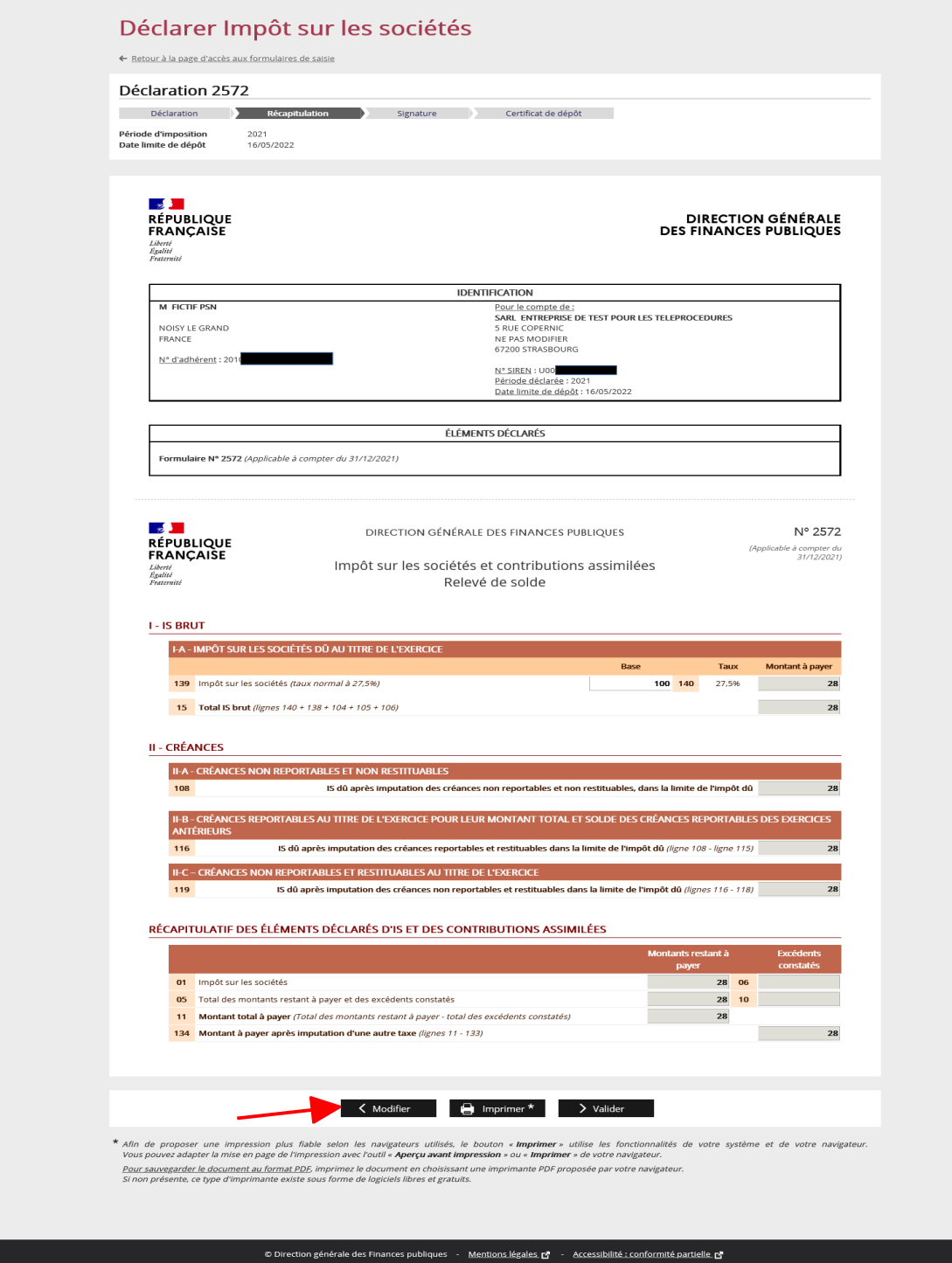

Un récapitulatif sera alors affiché. **Vérifiez les montants indiqués.**

Si vous constatez une erreur, vous pouvez cliquer sur le bouton **"Modifier"** et retourner à l'écran précédent pour faire vos modifications. Sinon, cliquez sur le bouton "Valider".

La copie d'écran du formulaire n°2571 est destinée uniquement à illustrer l'ergonomie de l'application. De ce fait, elle peut ne pas correspondre à la version actuellement utilisée par les entreprises. La téléprocédure à laquelle vous accéderez vous proposera automatiquement le formulaire à utiliser.

**IN LOOD OOD OT** egaine<br>Fraternité X Quitter Déclarer Impôt sur les sociétés ← Retour à la page d'accès aux formulaires de saisie Déclaration 2572 Déclaration Récapitulation **Signature P** Certificat de dépôt Période d'imposition 2021 16/05/2022 Date limite de dépôt Signer et envoyer le document À ce stade vous pouvez modifier les données saisies préalablement en cliquant sur le bouton « Modifier » ou valider les données en signant électroniquement ce document En cliquant sur « Signer et envoyer », vous transmettez le document. Un c**ertificat de prise en compte du dépôt** (accusé de réception électronique) vous sera transmis en ligne aussitôt après la vérification de la<br>validité de votre signature. <u>Sans accusé de réception, la présente procédure </u> < Modifier Signer et envoyer

Vous arrivez sur l'écran de signature électronique.

 **Cliquez sur le bouton "Signer et envoyer"**

#### Un accusé de réception vous est délivré :

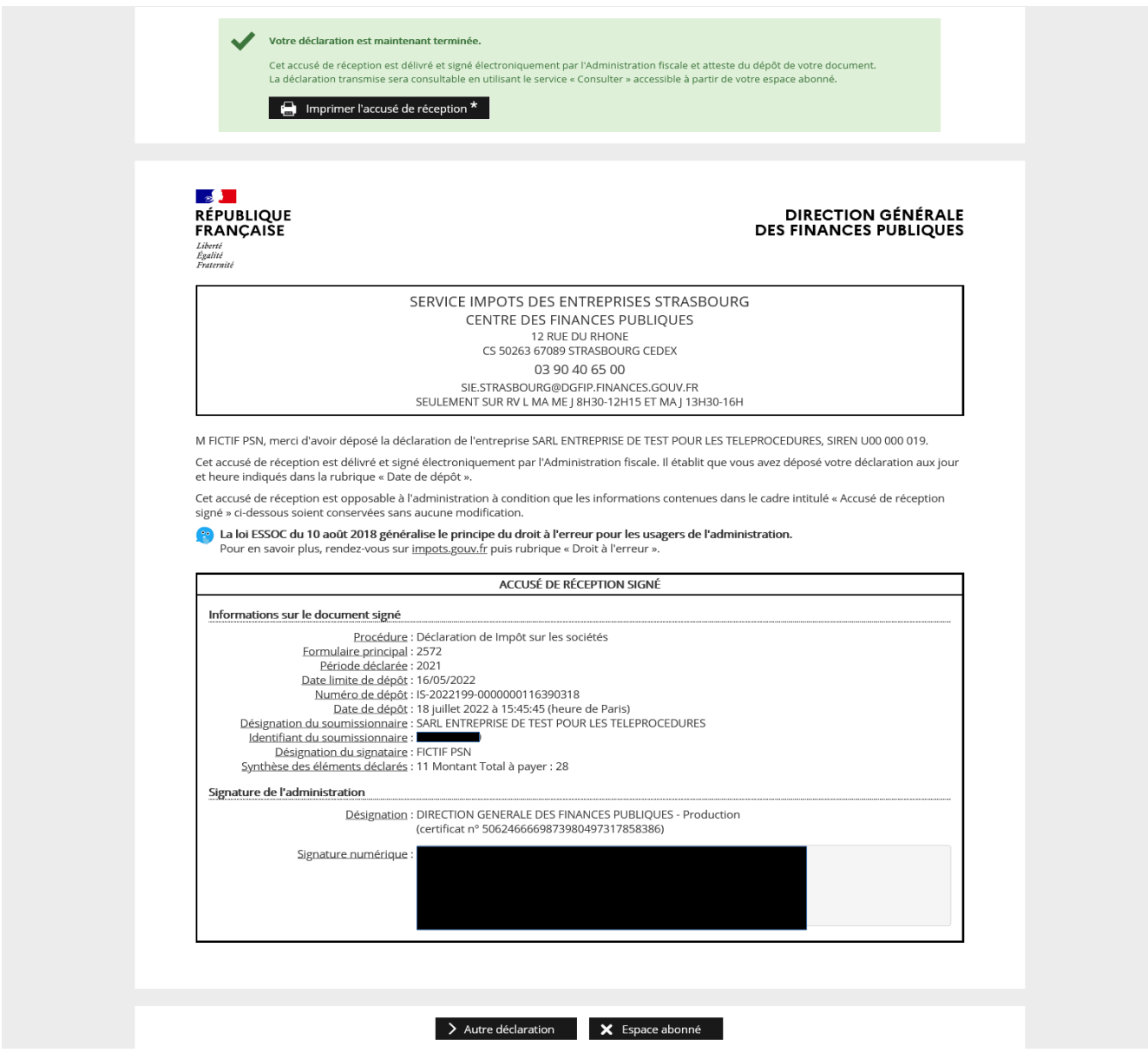

 **L'accusé de réception attestant du dépôt de votre document est opposable à l'administration fiscale. Il est conseillé de le sauvegarder ou d'en imprimer un exemplaire.**

L'accusé-réception est également consultable en utilisant le service "Consulter mon compte fiscal" à partir de l'espace professionnel.

#### -**FIN d'étape : la déclaration de l'impôt sur les sociétés est terminée.**

 $\triangleright$  Vous pouvez ensuite accéder au paiement, saisir une autre déclaration ou revenir à votre espace professionnel.

# **3. Accès au service "Payer l'impôt sur les sociétés"**

## **La déclaration et le paiement sont deux actes dissociés.**

Une fois votre déclaration signée et envoyée, vous pouvez procéder au règlement.

- soit immédiatement après l'envoi de la déclaration : en cliquant sur "Payer" pour accéder directement au service Payer,

- soit plus tard, dans le respect de la date limite de dépôt.

Si vous quittez la déclaration, un message apparaît pour vous demander confirmation.

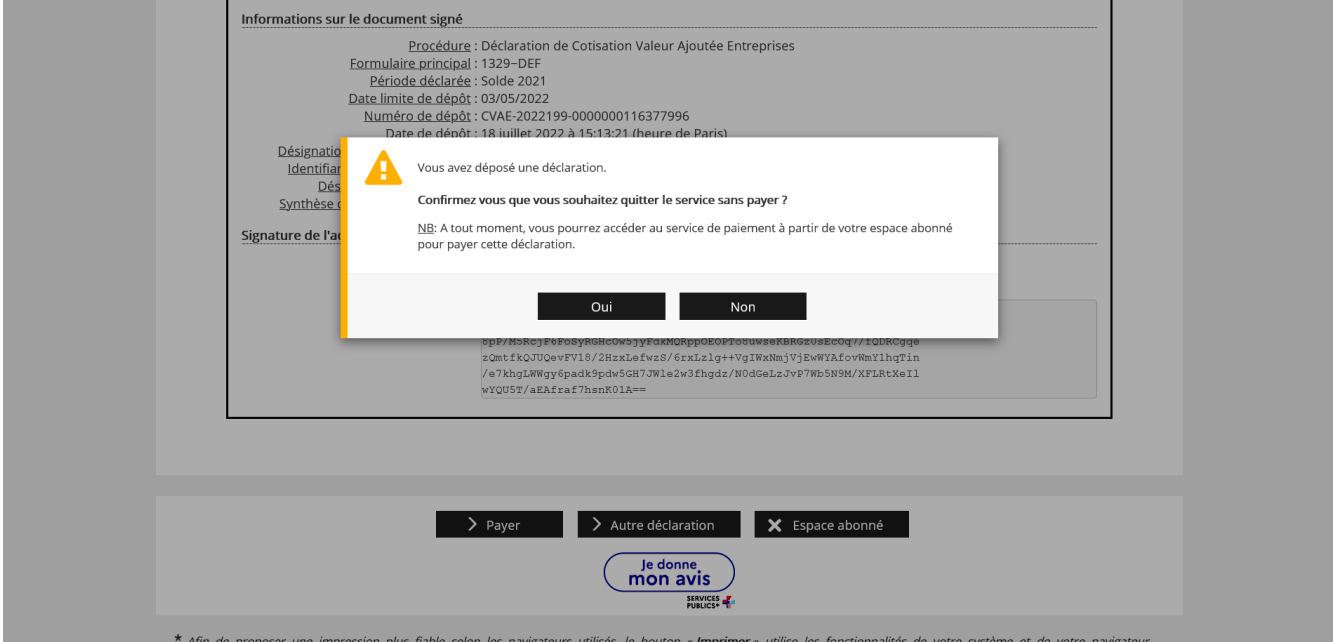

### **3.1 1er cas : vous payez aussitôt après avoir déclaré**

Dans ce cas, sur le dernier écran de la déclaration :

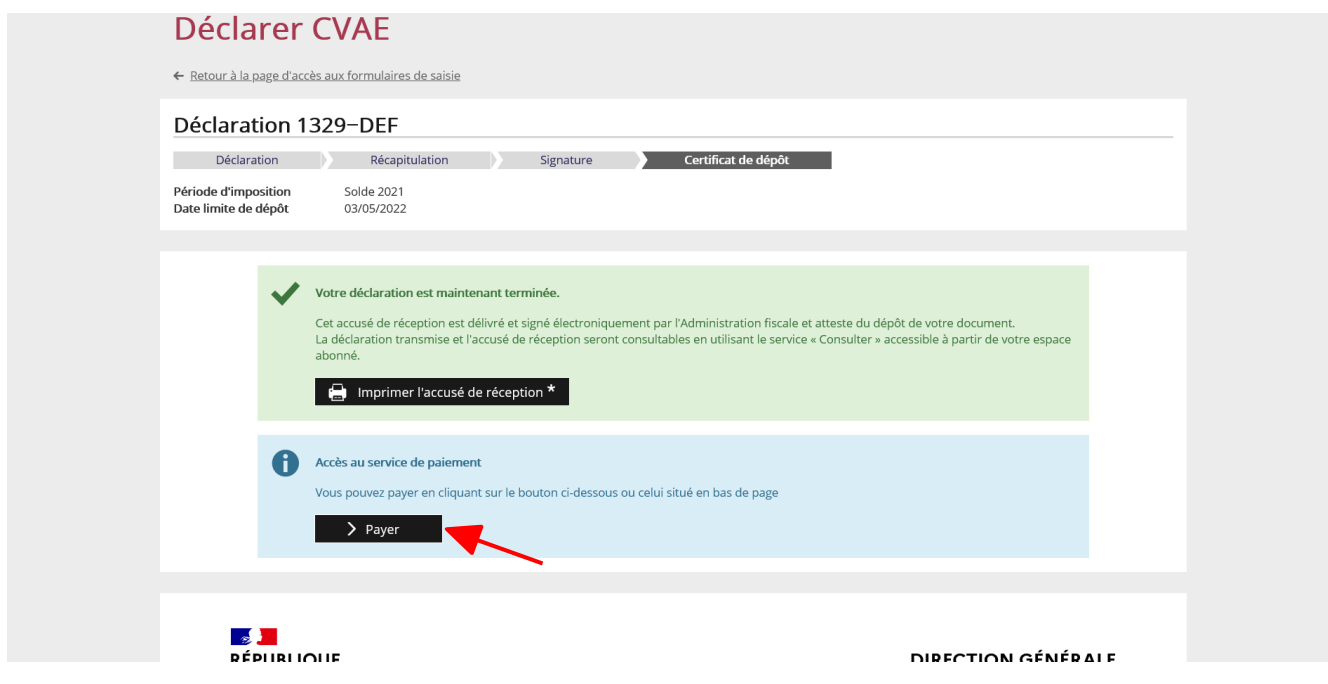

 **Cliquez sur le bouton "Payer" (l'un des deux boutons)**

#### **3.2 2ème cas : vous payez ultérieurement**

Dans ce cas, vous accédez au paiement de l'impôt sur les sociétés par le service "Payer > Impôt sur les sociétés" dans votre espace professionnel :

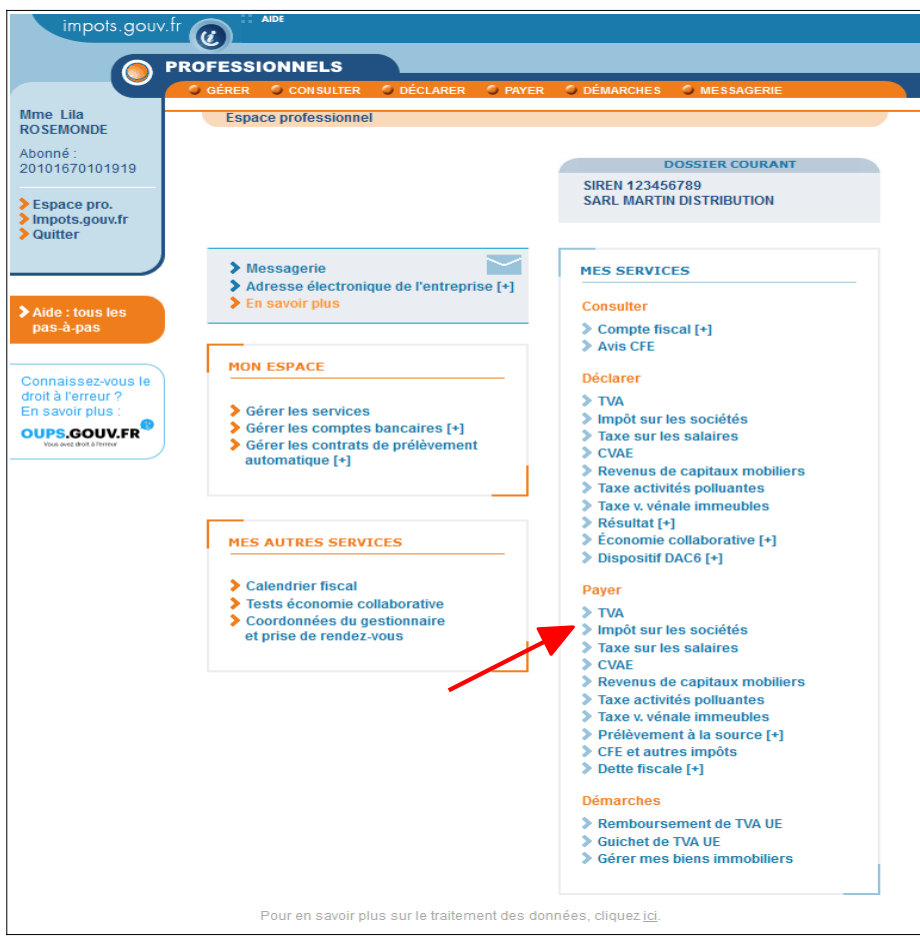

#### **Cliquez sur le lien "Payer > Impôt sur les sociétés"**

Remarque : les usagers gérant plusieurs dossiers dans leur espace professionnel doivent ensuite sélectionner un dossier.

Un écran vous proposant une ou plusieurs activités vous est affiché :

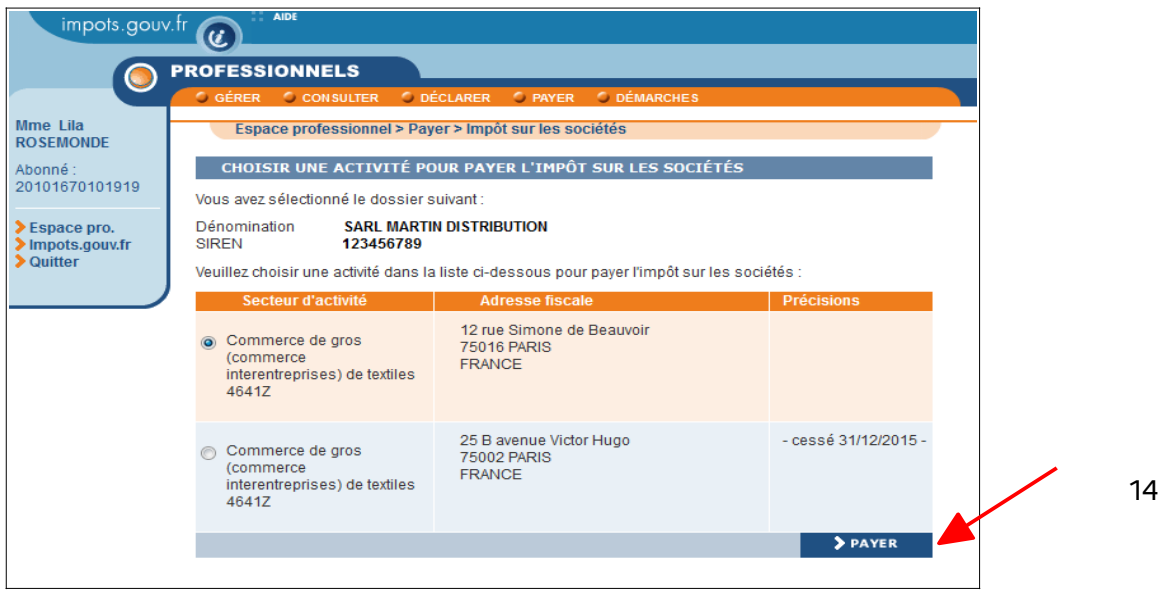

#### **Sélectionnez l'activité souhaitée puis cliquez sur le bouton "Payer"**

#### **Cas particulier des groupes IS**

#### ➢ **Tête de groupe**

Après avoir cliqué sur le lien "Payer > Impôt sur les sociétés" situé sur l'écran d'accueil de l'espace professionnel, la page suivante est affichée :

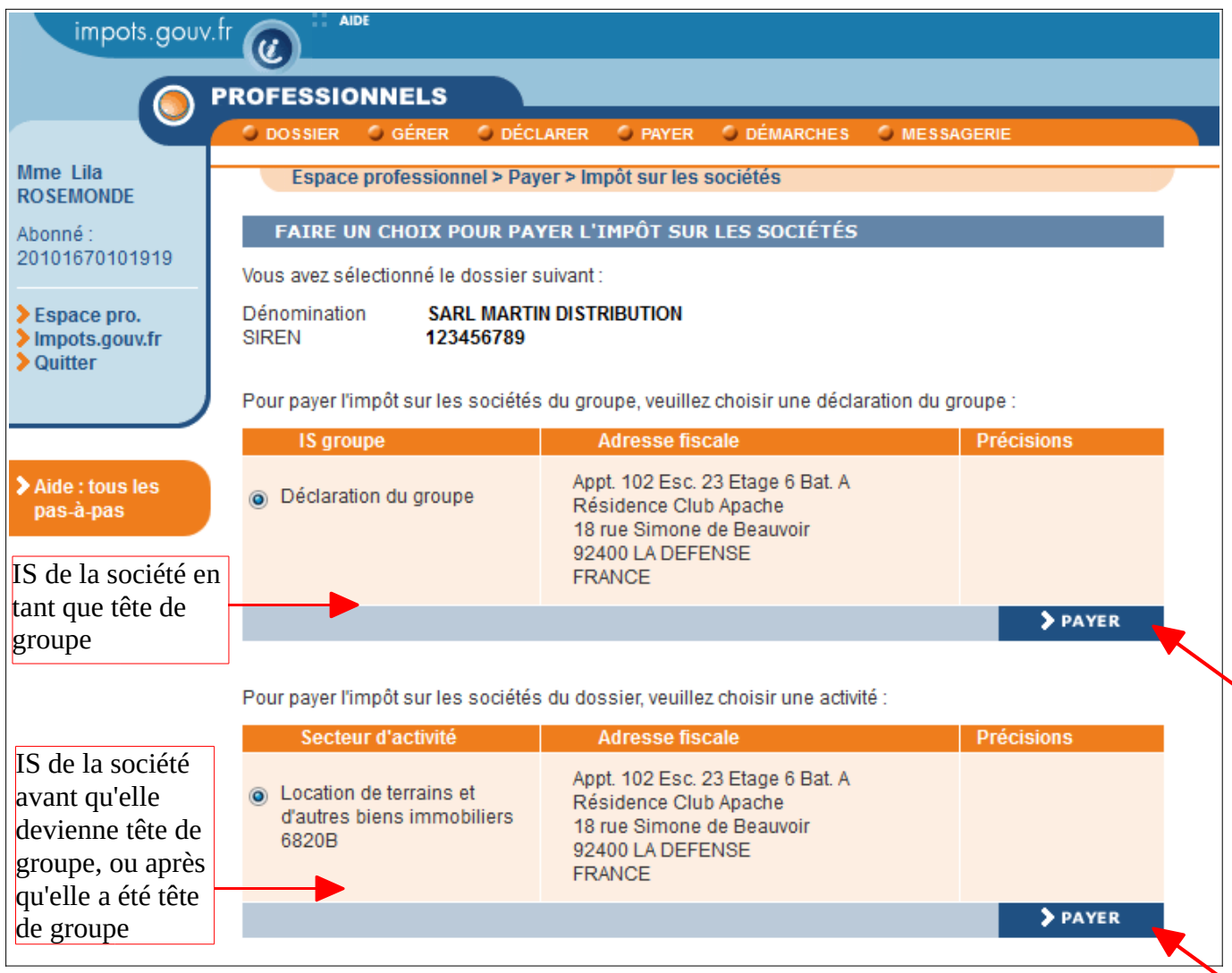

Sélectionnez l'activité souhaitée puis cliquez sur le bouton "Payer" correspondant

#### ➢ **Membre de groupe**

Après avoir cliqué sur le lien "Payer > Impôt sur les sociétés", un écran vous proposant une ou plusieurs activités vous est affiché :

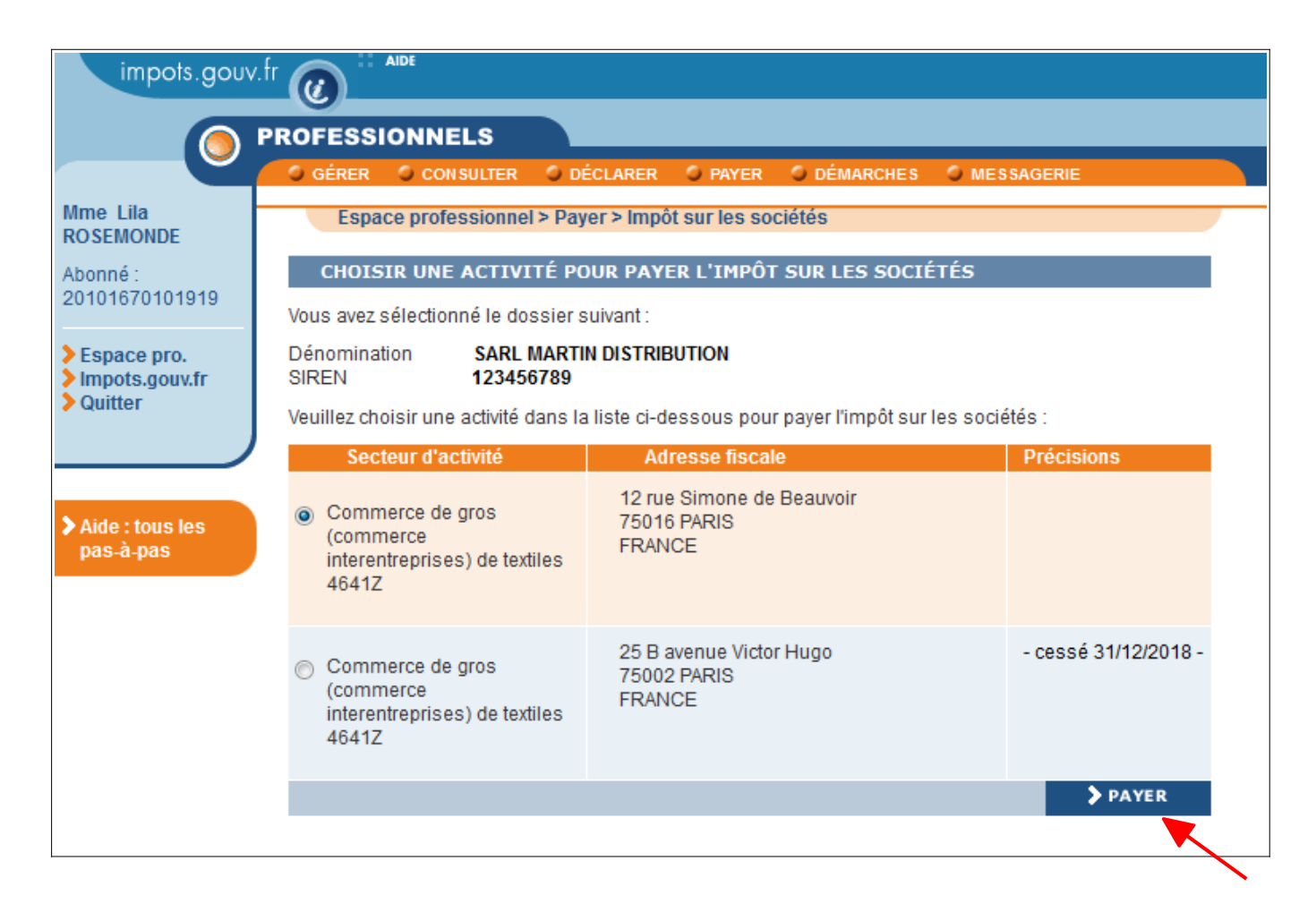

 **Sélectionnez l'activité souhaitée puis cliquez sur le bouton "Payer"**

#### **3.3 Sélection de la facture**

Que l'accès se fasse directement après avoir déclaré (3.1) ou ultérieurement (3.2), l'écran affiche l'ensemble des déclarations (acompte et/ou solde) pouvant être télépayées :

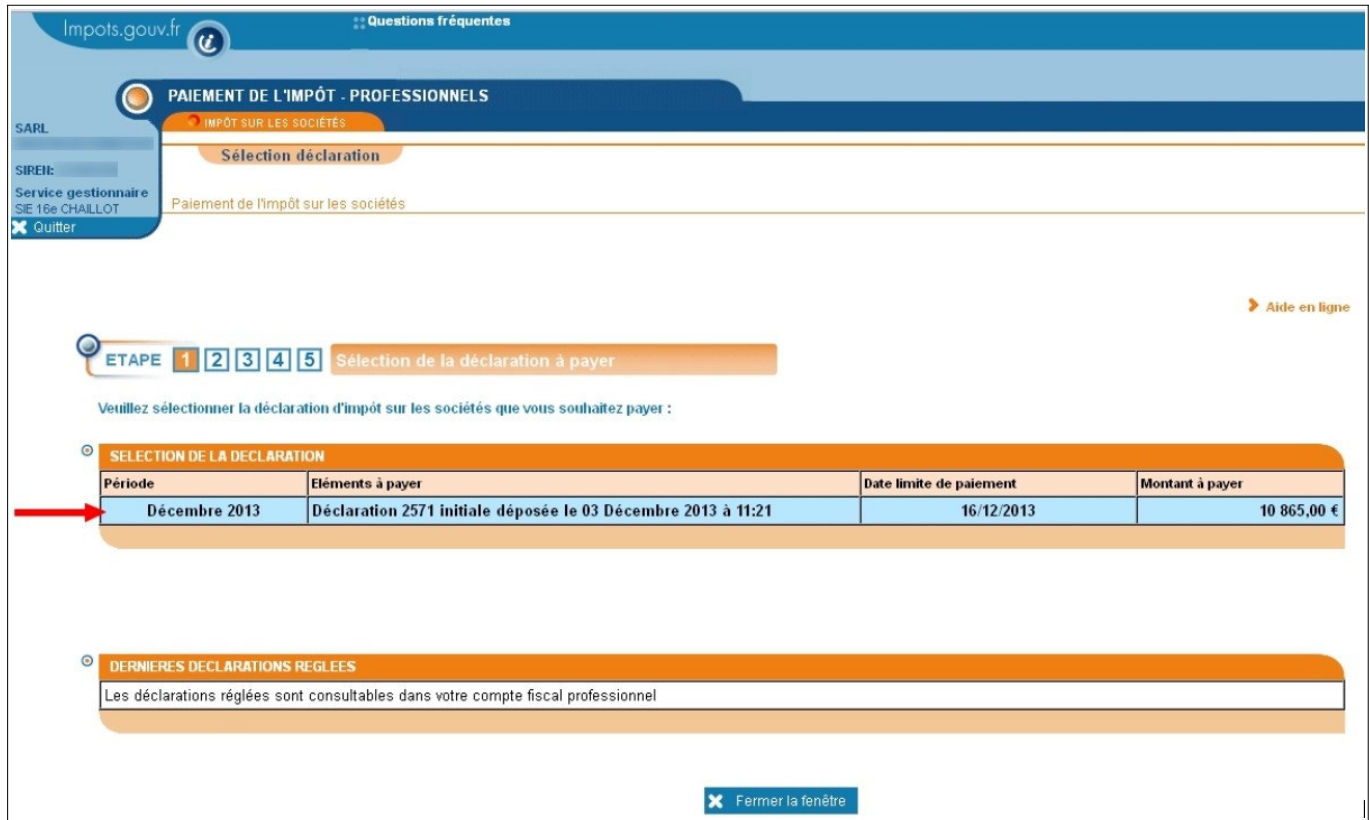

Dans le cas d'une facture d' acompte, l'élément à payer" est une Déclaration 2571. Dans le cas d'une facture de solde, l'élément à payer" est une Déclaration 2572.

Les factures affichées peuvent être "initiales" ou "rectificatives".

 **Sélectionnez la déclaration que vous souhaitez payer en cliquant sur l'échéance choisie, soit "Mois xxxx" d'une déclaration 2571 (pour un acompte), soit sur "Solde xxxx" d'une déclaration 2572.**

L'écran suivant récapitule les caractéristiques de la déclaration :

– Si la facture est une déclaration initiale :

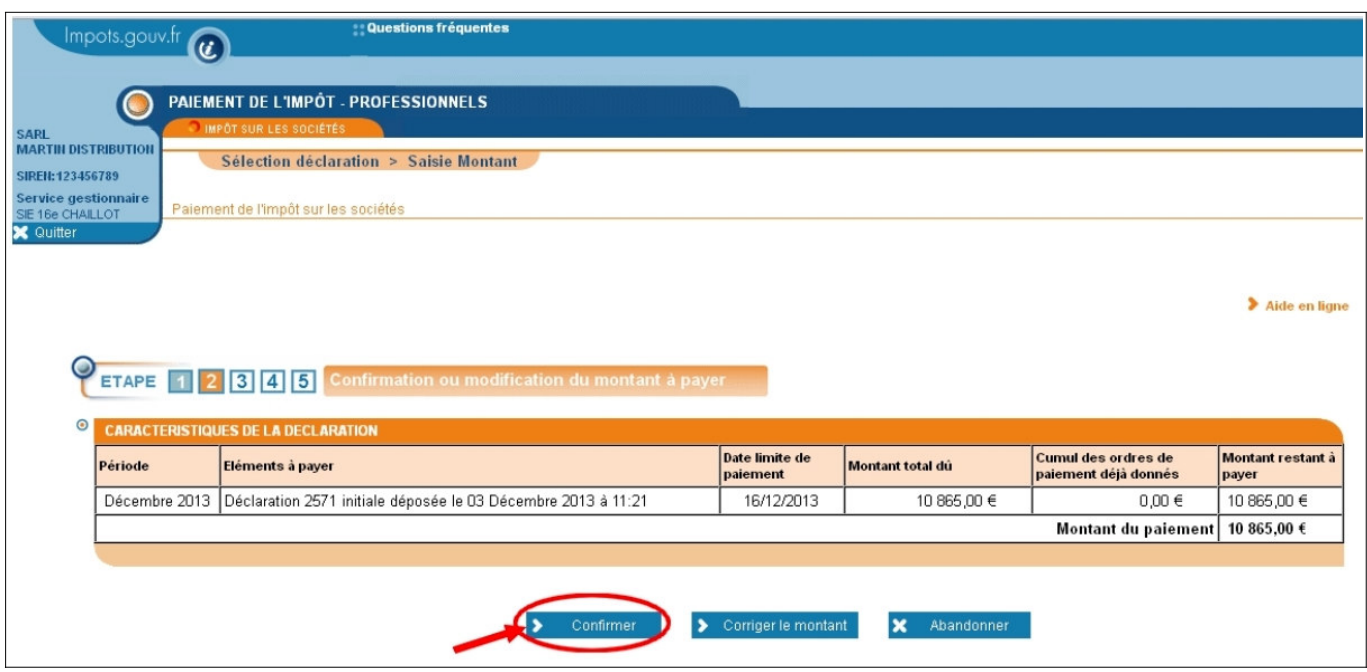

– Si la facture est une déclaration rectificative :

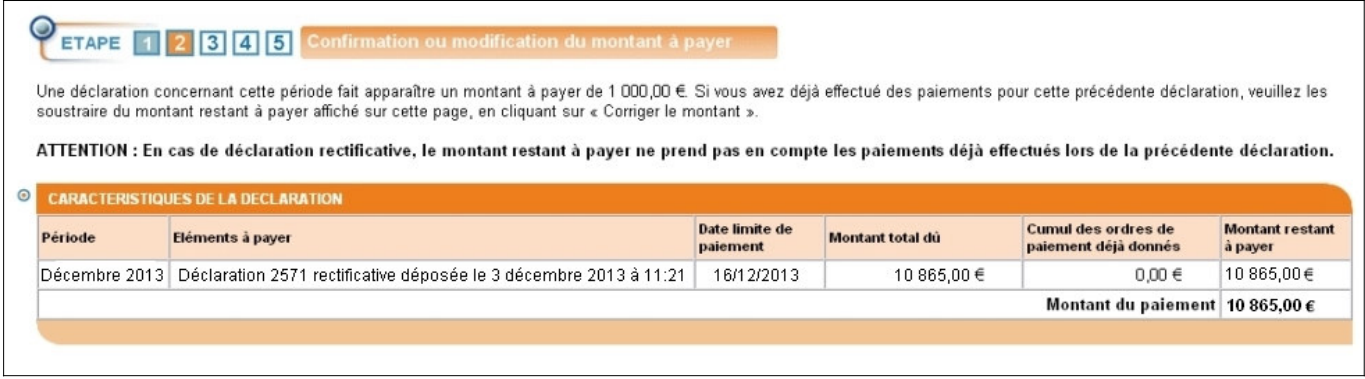

Dans le cas où un paiement précédent a déjà été effectué, vous devez cliquer sur "Corriger le montant" et saisir le nouveau montant (égal au montant restant à payer présent sur cette page - la ou les sommes précédemment versée(s)).

#### **Cliquez sur le bouton "Confirmer"**

Vous pouvez choisir de payer la totalité de la somme affichée ou bien de ne payer qu'une partie de la somme due (bouton "Corriger le montant").

#### **3.4 Comptes bancaires**

Les comptes bancaires qui vous sont proposés sont ceux que vous avez au préalable déclaré lors de la procédure d'adhésion en ligne :

Ces coordonnées bancaires ne peuvent pas être modifiées lors de la procédure de paiement en ligne. Veuillez vous rendre dans votre espace professionnel pour les modifier. La procédure est décrite dans la fiche FOCUS Gérer les comptes bancaires de l'entreprise.

Après confirmation, vous accédez à l'écran correspondant à l'une des possibilités suivantes :

- Cas n°1 : 3.4.1. Vous avez déclaré un seul compte bancaire
- Cas n°1 : 3.4.2. Vous avez déclaré deux ou trois comptes bancaires
- Cas n°2 : 3.4.3. Vous avez déclaré quatre comptes bancaires ou plus

#### **3.4.1 Vous avez déclaré un seul compte bancaire**

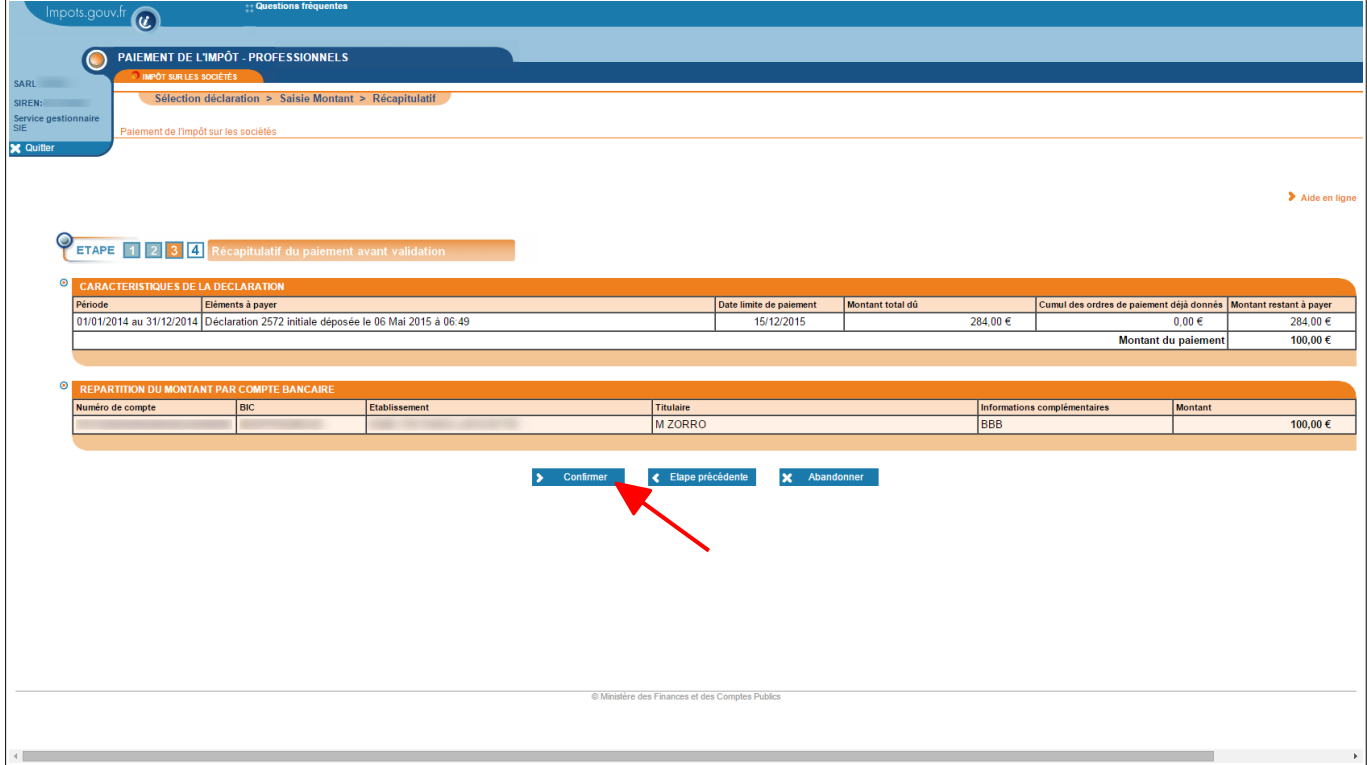

 **Cliquez sur le bouton "Confirmer"**

#### **3.4.2 Vous avez déclaré deux ou trois comptes bancaires**

Vous pouvez choisir de répartir le montant sur un ou plusieurs comptes bancaires.

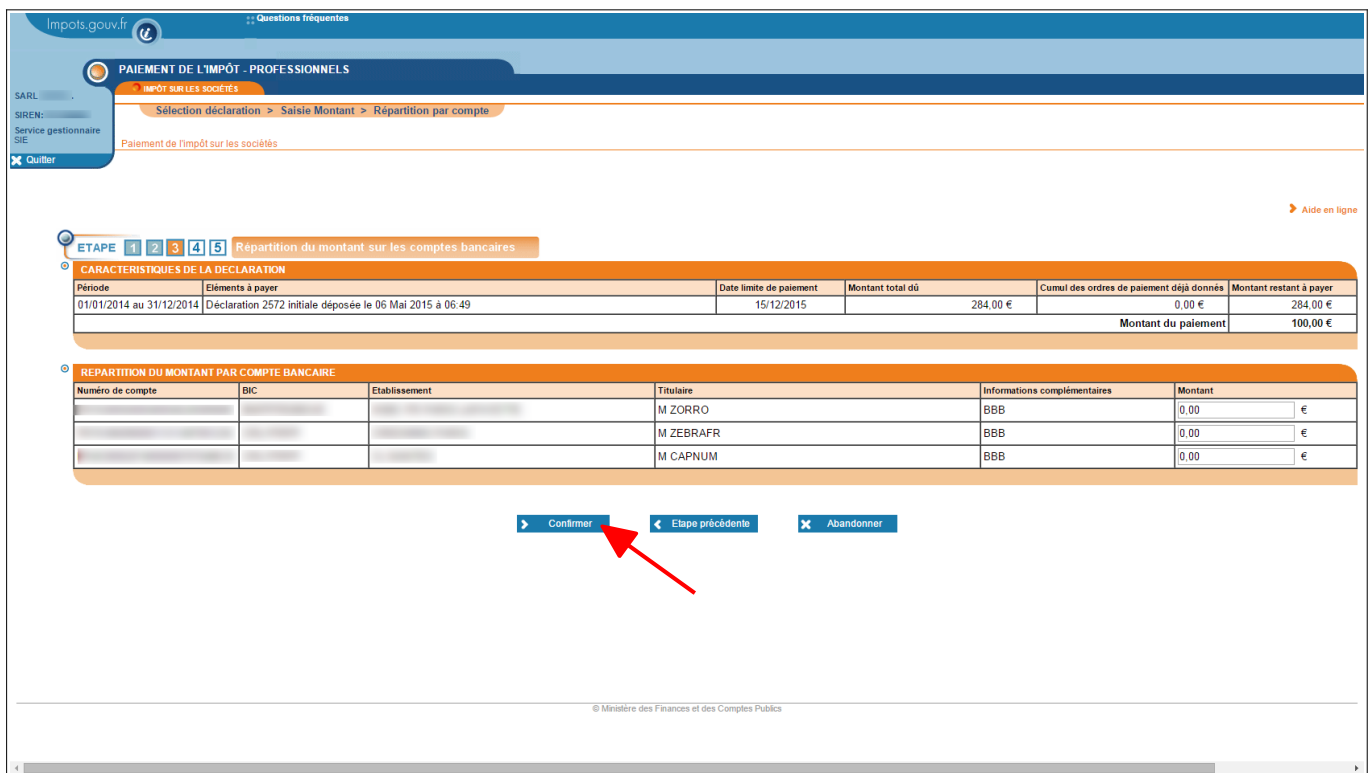

 **Après ventilation du montant à payer entre les différents comptes bancaires, cliquez sur le bouton "Confirmer"**

Une page récapitulative s'affiche :

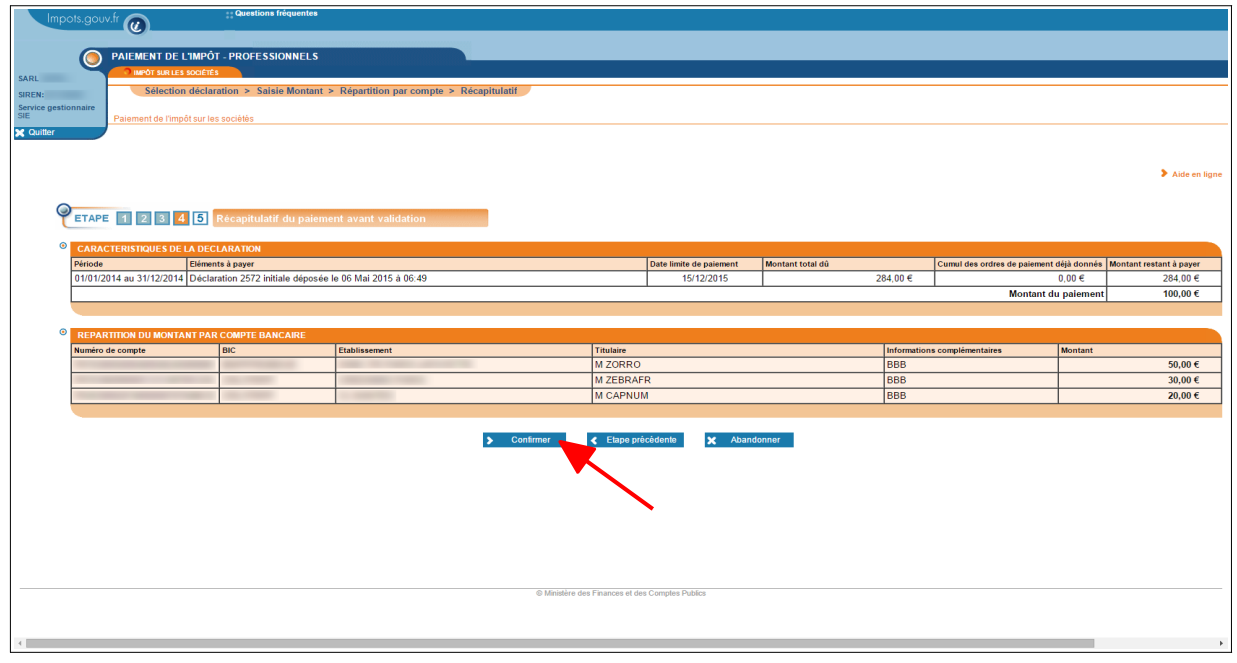

**Vérifiez votre répartition et cliquez sur le bouton "Confirmer"**

#### **3.4.3 Vous avez déclaré quatre comptes bancaires ou plus**

Vous devez sélectionner entre un et trois comptes bancaires.

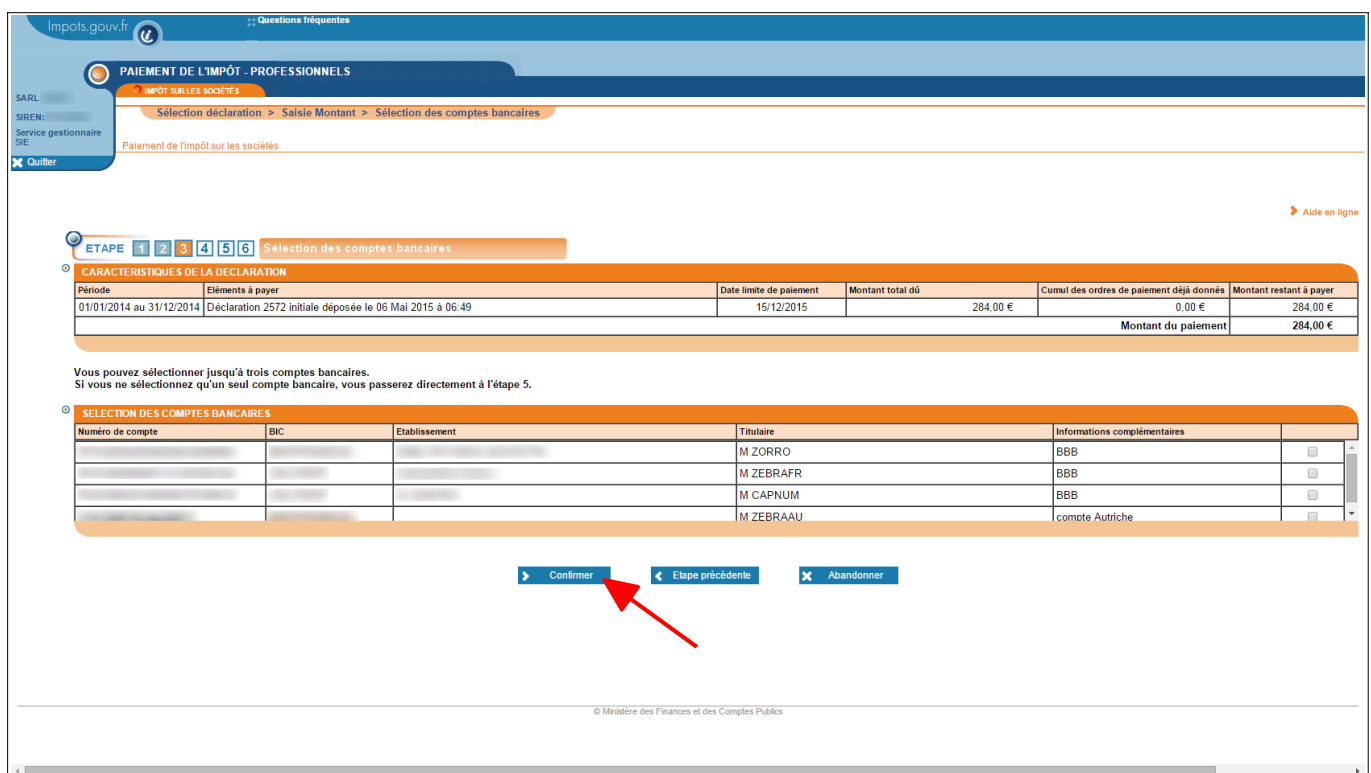

 **Après sélection des comptes bancaires que vous souhaitez utiliser, cliquez sur le bouton "Confirmer"**

La page de répartition s'affiche. Le cheminement est alors identique à celui décrit en 3.4.2

ATTENTION : dans le cas où vous ne sélectionnez qu'un seul compte bancaire, vous arrivez directement à la page récapitulative.

### **3.5 Récapitulatif du paiement**

Une fenêtre de demande de confirmation s'ouvre :

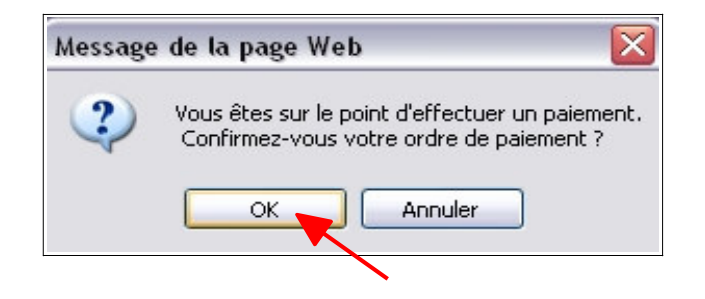

#### **Cliquez sur le bouton "OK"**

Après avoir confirmé votre paiement, le certificat de prise en compte de votre ordre de paiement est affiché.

 $\sqrt{2}$  Nous vous conseillons d'imprimer et de conserver ce document qui vous sera demandé en cas de contestation

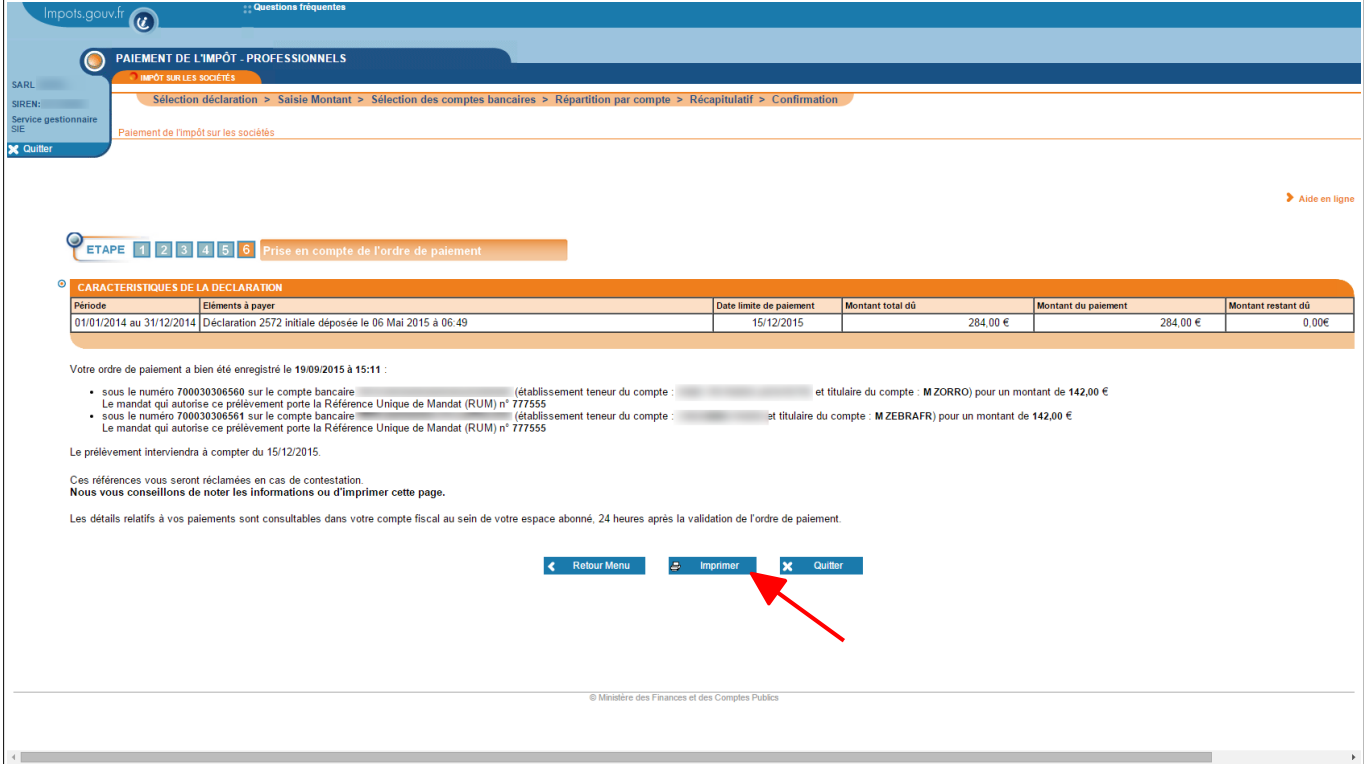

 **Cliquez sur le bouton "Imprimer"**

-**FIN d'étape : le paiement de l'impôt sur les sociétés est terminé.**

### **4. En cas de problème dans l'accomplissement de cette démarche**

Pour tout renseignement supplémentaire, l'assistance aux usagers des téléprocédures est joignable de **8h00 à 19h30** du lundi au vendredi, selon deux canaux :

- $\checkmark$  le téléphone via le n° 0 809 400 210 (Service gratuit + prix d'un appel local);
- ✔ le formulaire électronique disponible depuis le site www.impots.gouv.fr > Contact / Accéder > Professionnel > Une assistance aux téléprocédures > En ligne par formuel pour une procédure EFI > Accéder au formuel.